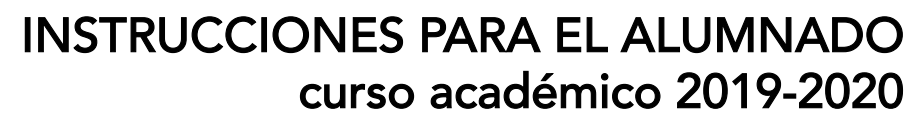

[05.05.2020]

#### ADAPTACIÓN A PROCEDIMIENTOS TELEMÁTICOS TRABAJOS FIN DE ESTUDIOS (TFG Y TFM) (según Acuerdo 6.2./CG 22.04.2020 de la US)

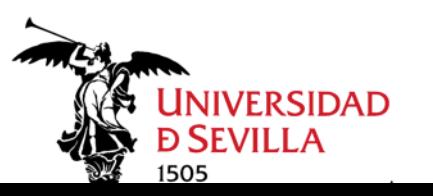

FACULTAD DE GEOGRAFÍA E HISTORIA

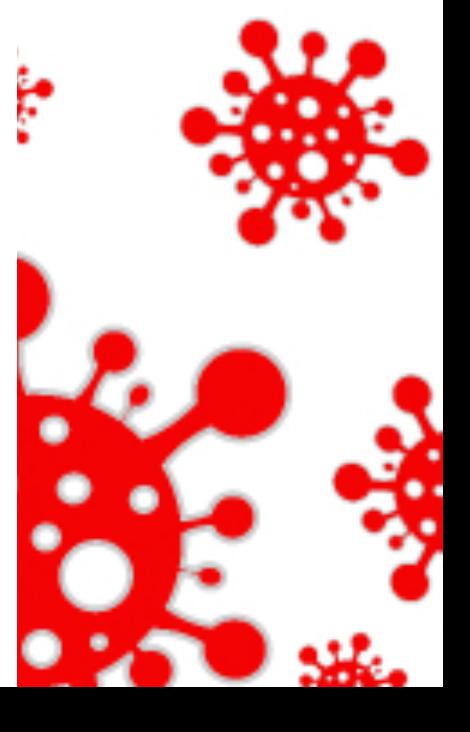

Con motivo de la *crisis sociosanitaria por el virus COVID-19* y la suspensión de la actividad presencial en la Universidad de Sevilla, ha sido preciso adaptar todos los **procesos académicos a modalidades** telemáticas.

Esto también afecta a los Trabajos Fin de Estudios, TFG y TFM, por lo que estas instrucciones explican cómo proceder para culminar con éxito por esa vía los procedimientos asociados, con totales garantías.

#### IMPORTANTE:

- Las fechas del **cronograma publicado** se mantienen en todos los casos: https://finitusfgh.us.es/web/pdf/grado/2019/cronograma19-20.pdf.
- Todo el articulado contenido en las normativas al respecto de TFE, general de la US y específica de la FGH, sigue estando vigente, a excepción de lo que implica actividad presencial: https://finitusfgh.us.es/web/pdf/normativas/NORMATIVA\_TFE\_FGH\_2019.pdf
- Debes asegurarte de que tienes activo tu **UVUS**, identificador personal que te permite acceder a todas las utilidades con acceso restringido de la US
- Para cualquier problema técnico que te surja, puedes contactar a la Unidad TIC de la Facultad de Geografía e Historia: informaticafgh@us.es
- Prepara y comprueba todo con la previsión suficiente, NO LO DEJES PARA EL ÚLTIMO MOMENTO

Antes de proceder al depósito es importante que te asegures de tener toda la DOCUMENTACIÓN preparada y en los FORMATOS adecuados. Recuerda que todos los modelos de los anexos los tienes en finitusfgh.us.es (apartado de "impresos y documentos").

### NECESITARÁS:

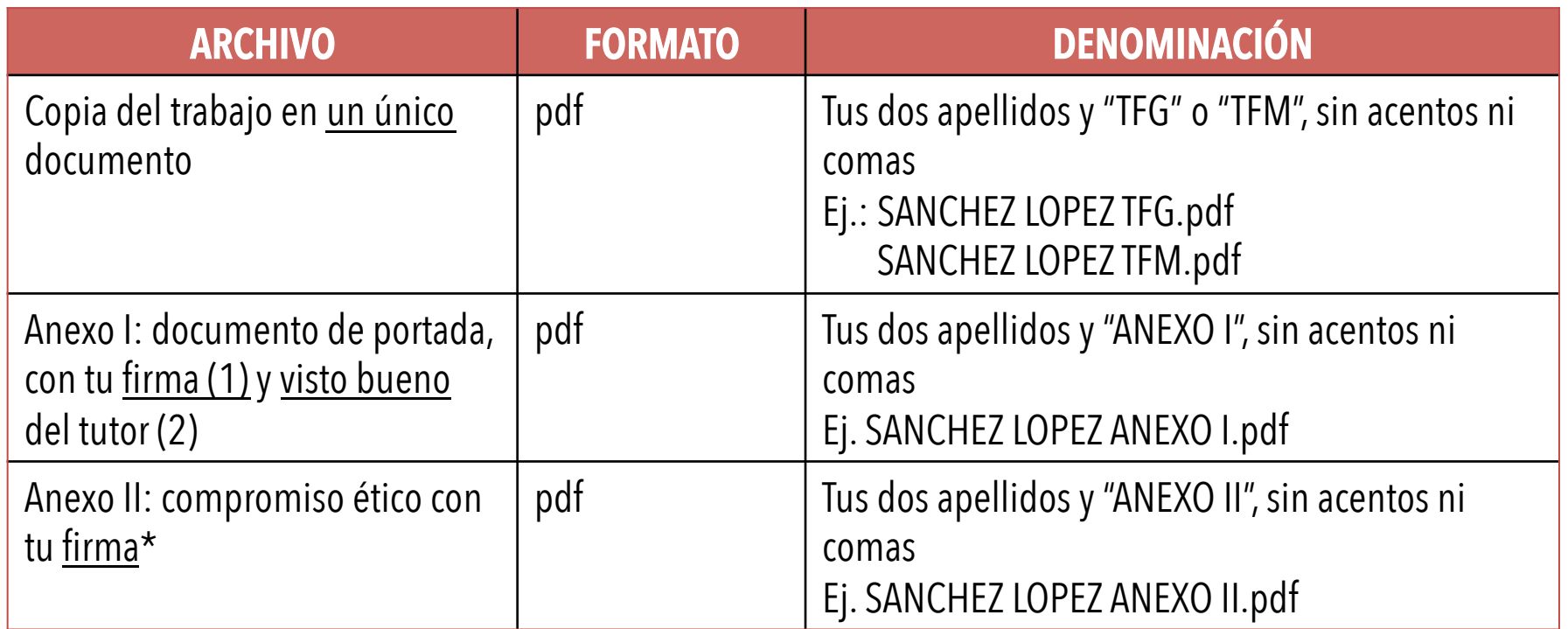

(1) Preferiblemente firmas electrónicas pero también pueden escanearse e incluirse en el documento en formato word antes de convertirlo en pdf

(2) Eventualmente se admitirán dos copias del Anexo I, una con la firma del estudiante, la otra con la firma del tutor

#### 1º: Entra en https://buzonweb.us.es

2º: Allí, en el menú de utilidades, ve a DISCO VIRTUAL

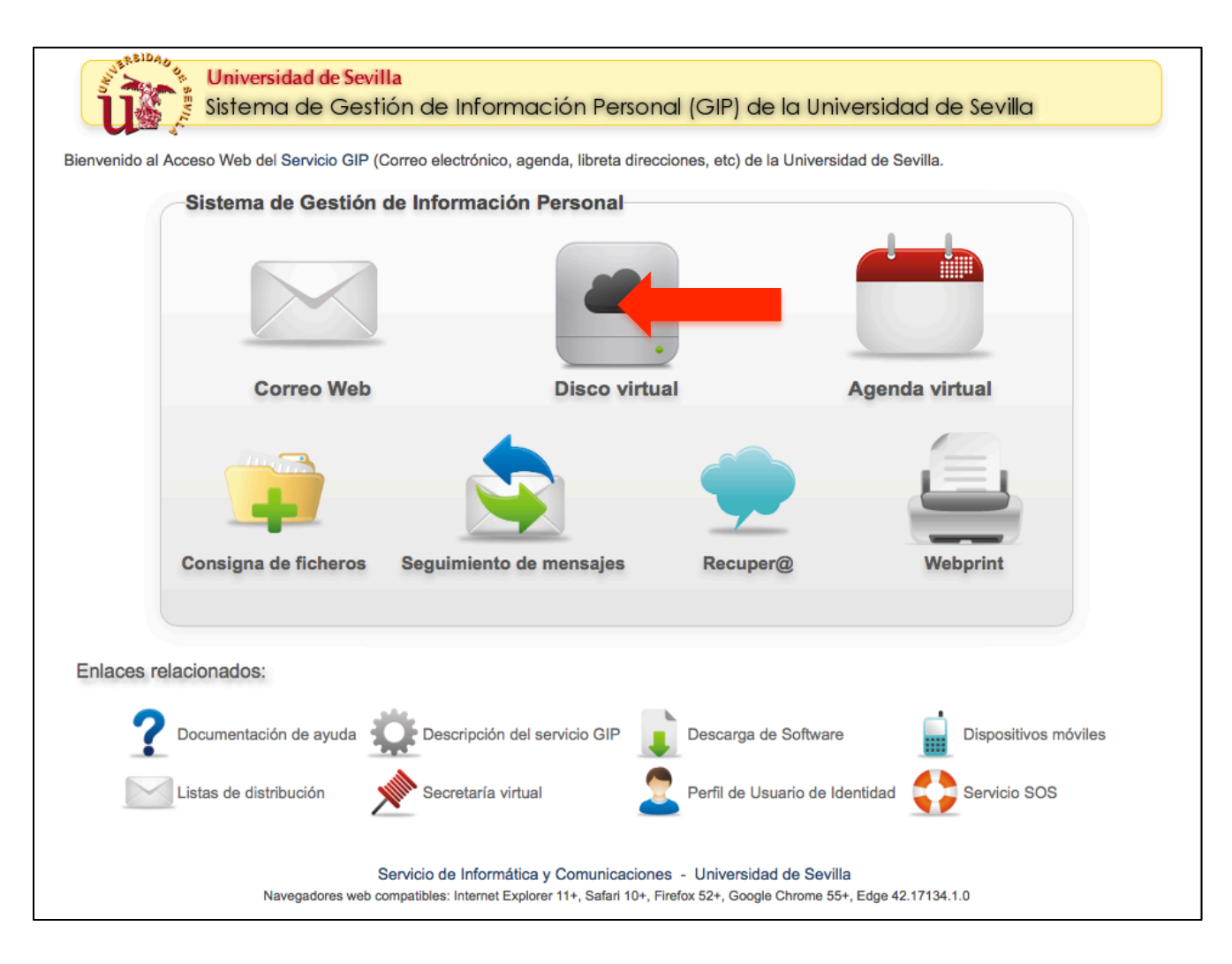

ADAPTACIÓN A PROCEDIMIENTOS TELEMÁTICOS TRABAJOS FIN DE ESTUDIOS (TFG Y TFM) - FGH

3º: Accedes a una página de identificación de usuario/a, donde deberás introducir tu UVUS (usuario + contraseña) y dar a aceptar, entrando en el entorno del Disco Virtual

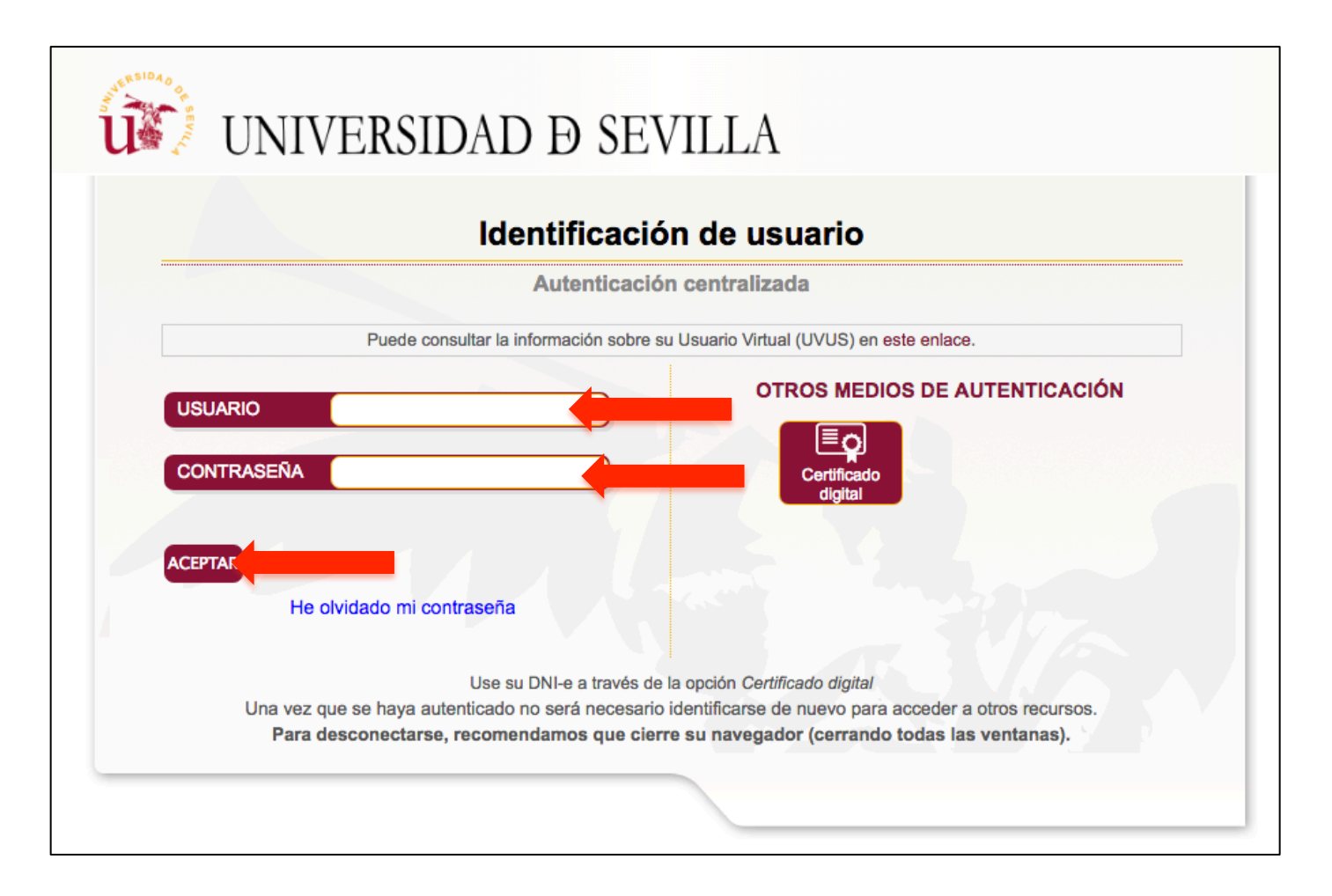

4º: En el entorno del Disco Virtual aparece una lista de archivos por defecto. Sobre ella verás un botón circular gris con el signo "+"

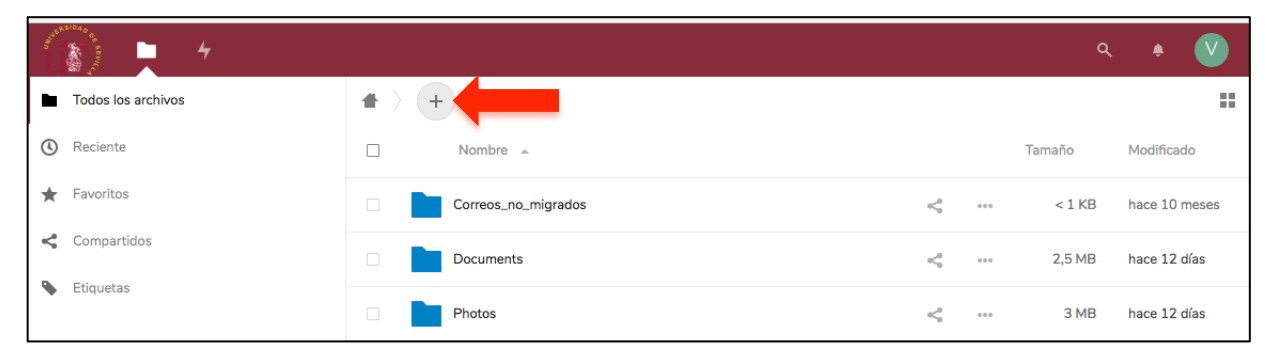

5º: Clica sobre el "+" y, entre las opciones disponibles, crea una nueva carpeta que se llame como tú, de acuerdo al formato: primer apellido, segundo apellido y nombre, en letra mayúscula, sin comas y sin acentos ortográficos. Para que se cree, una vez nombrada, pulsa la flecha que verás a la derecha.

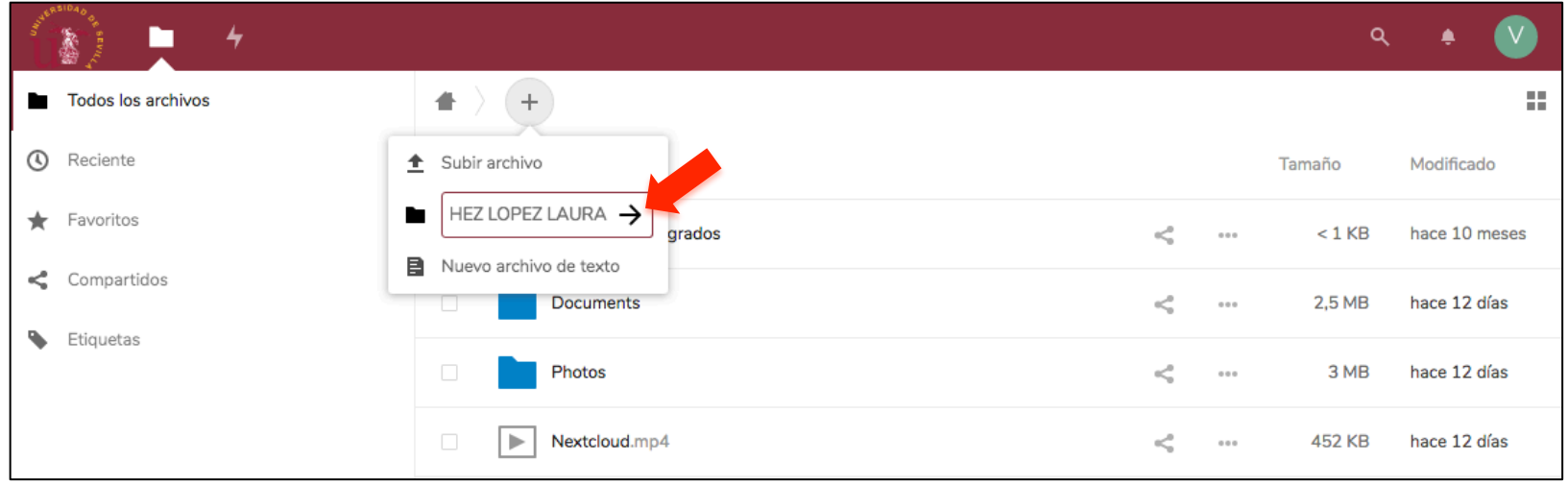

6º: Entra en tu carpeta, que estará vacía, y sube allí los tres documentos que ya hemos indicado en la tabla de la pg. 3: TFG/TFM, ANEXO I y ANEXO II, con los nombres que te hemos indicado.

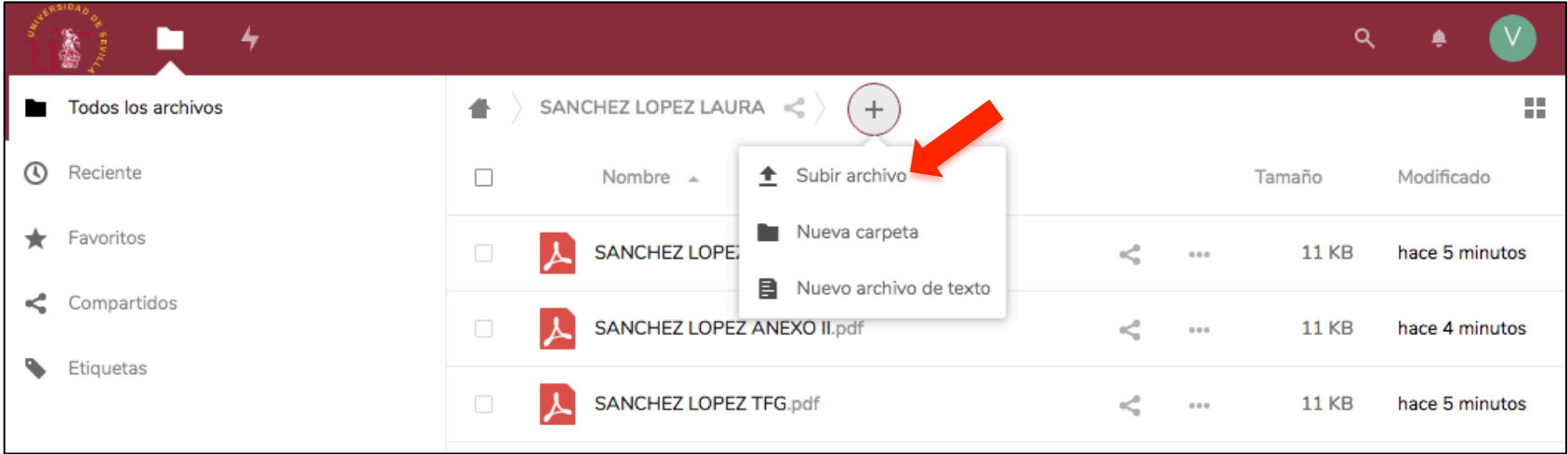

Puedes subirlos a través de la herramienta "subir archivo" que encuentras en el desplegable "+" o, simplemente, arrastrándolos desde la carpeta personal donde los tengas archivados

7°: Vuelve al listado principal y pulsa en el botón "compartir" (< ), a la derecha del nombre de tu carpeta (A). Se abrirá un menú a la derecha, donde incluirás los correos electrónicos con los que vas a compartir tu documentación (B):

El correo de Secretaría: tfe-fgh@us.es. Una vez que introduzcas la dirección y sea reconocida, pulsa a la derecha de la misma, donde hay tres puntos grises (C). En ese desplegable elige "Nota a destinatario" (D). Allí introduce la siguiente información: APELLIDOS Y NOMBRE, TITULACIÓN A LA QUE PERTENECES, TÍTULO DEL TFG/TFM, NOMBRE DEL TUTOR/ES, TU CORREO ELECTRÓNICO, TU NÚMERO DE TELÉFONO. Una vez lo completes debes darle a una pequeña flecha que hay a la derecha para que se envíe (E).

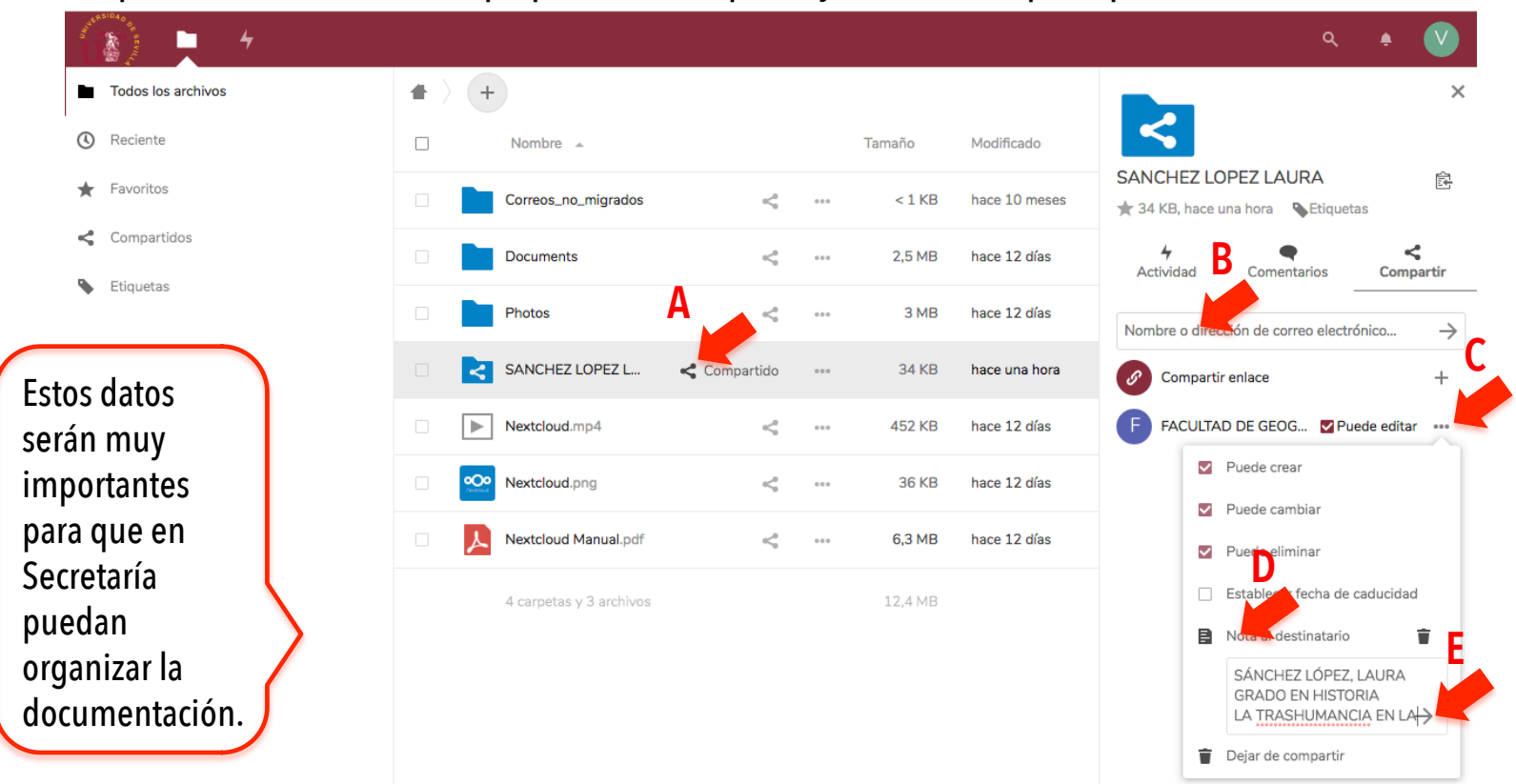

8º: Deberás repetir el mismo proceso pero esta vez incluyendo el correo electrónico de tu tutor o tutores (A).

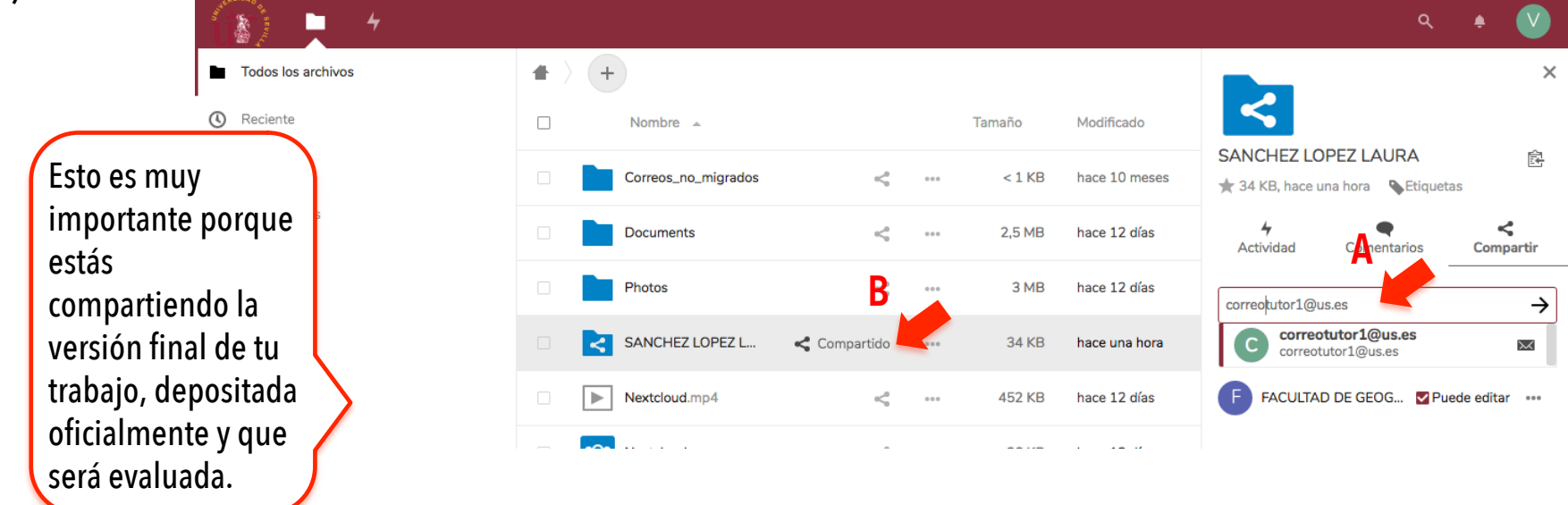

Con esto ya *habrás finalizado el depósito*. Asegúrate de que, en el listado, junto al nombre de tu carpeta, aparece un icono que indica que se encuentra compartida: " $\leq$  Compartido" (B)

IMPORTANTE: Ten en cuenta que el sistema, lamentablemente, NO te va a mandar ninguna confirmación ni inmediata ni automática de haber procedido con éxito; esta te va a llegar en breve, desde Secretaría a tu correo electrónico, para confirmarte que el depósito se ha realizado con éxito y que la documentación está en orden; también, si hubiera algo que subsanar. Consulta por favor tu correo. NO se admitirán depósitos ni subsanaciones no requeridas fuera de los plazos establecidos.

#### **PROCEDIMIENTO DE DEFENSA:**

- Una vez superada la fase de depósito, se establecerá el calendario de defensas, siempre en las fechas dedicadas para ello en el cronograma publicado.
- Las defensas se llevarán a cabo de forma virtual a través de Salas Virtuales con la herramienta *Collaborate Ultra* que pone a disposición la US.
- Se te comunicará fecha y hora con el tiempo suficiente, según establecido en normativa, así como la URL de la sala virtual a la que deberás entrar para proceder a la defensa.
- El calendario de defensas y las URL de acceso a las salas virtuales se publicarán en la web de la Facultad de Geografía e Historia, a fin de garantizar el carácter oral y público de estos actos, según normativa.
- Recibirás instrucciones del moderador de la sesión (tutor en TFG y presidente de la comisión evaluadora en TFM) sobre el desarrollo de la misma, en la que tendrás oportunidad de compartir documentos y presentaciones.

Rogamos que quien pueda tener problemas técnicos para la conexión contacte con la suficiente antelación a los técnicos de la Unidad TIC de la FGH (informaticafgh@us.es).

# **PUBLICACIÓN DE ACTAS:**

- Las actas se emitirán una vez finalizado el período de defensas y el proceso de evaluación correspondiente, de acuerdo a los procedimientos establecidos en normativa sobre la participación en las valoraciones de tutores y comisiones evaluadoras
- Serán publicadas en la plataforma Finitus, en sesiones de acceso restringido a las que tan solo puedas entrar a través de tu UVUS, a fin de garantizar el cumplimiento de la Ley de Protección de Datos vigente.
	- Las actas contarán con una fecha de publicación, que será la que dé fin al procedimiento de evaluación y sirva de referencia a otros que puedan derivarse en adelante, como pueda ser el caso de apelaciones, procedimiento también recogido en normativa

# ROGAMOS QUE SIGAS MUY ATENTAMENTE ESTAS INSTRUCCIONES PARA EVITAR INCIDENCIAS

# Podremos resolver las dudas que te puedan surgir:

- Si son de carácter académico en: finitusfgh@us.es
- Si son de carácter técnico en: informaticafgh@us.es